# **Creating and Editing Pages**

**Create@USQ User Guide** Last Updated: March 2023

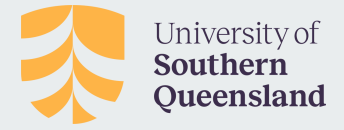

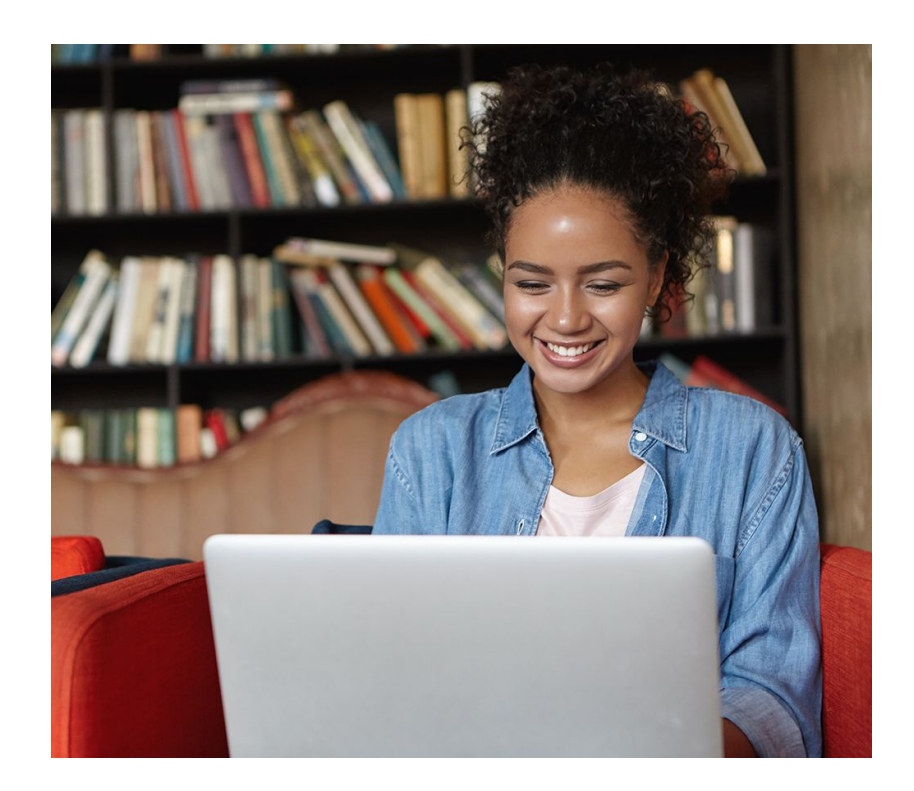

#### **About Pages**

Pages are one of the two main ways you can publish content to your **Create@UniSQ Portfolio / Site**.

**Pages** are usually used for information that you want to share with your readers, but don't expect to update frequently.

For example Pages would be used for:

- **About Page:** Used to tell readers more about yourself and your Thinkspace Site.
- A **major essay** that is ready to be submitted for assessment:
- A **collection of links or resources** that is created over time.
- **Contact Page**: so users can get in touch with you.

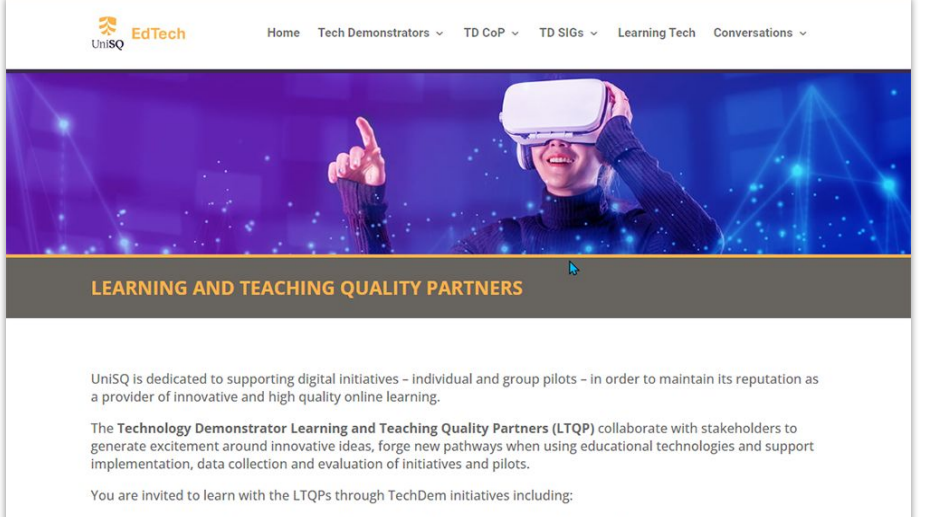

- Application of the four essential elements of USQ virtual campus and online learning to enhance student success: tools, pedagogy, evaluation, research
- **Exercial Interest Groups and CoP sessions**

### **Anatomy of a Page**

Pages are usually made up of:

- **Page Title: Tells the reader what the page is** about.
- **Your page content** : The information you want to share on this page. This can include text, images and embedded media.
- **Comments** are automatically disabled on pages by default, but can be enabled if you'd like to use a Page for an ongoing discussion.

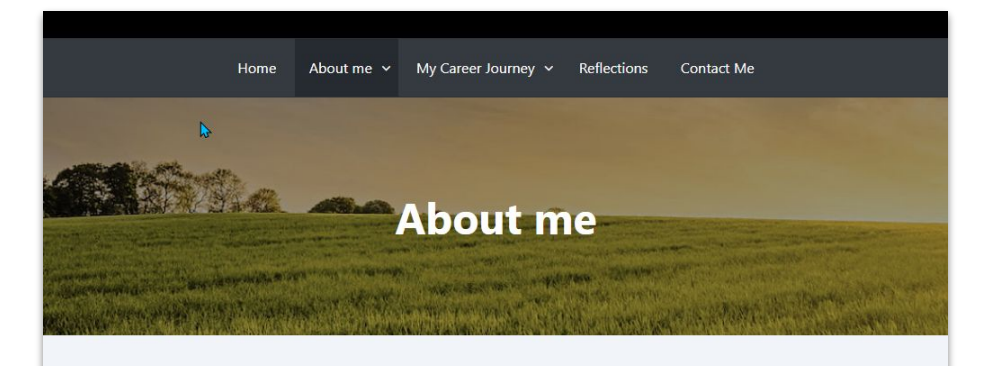

Replace the text below with more information about you. Add another picture if you want.

Lorem Ipsum is simply dummy text of the printing and typesetting industry. Lorem Ipsum has been the industry's standard dummy text ever since the 1500s, when an unknown printer took a galley of type and scrambled it to make a type specimen book. It has survived not only five centuries, but also the leap into electronic typesetting, remaining essentially unchanged. It was popularised in the 1960s with the release of Letraset sheets containing Lorem Ipsum passages, and more recently with desktop publishing software like Aldus PageMaker including versions of Lorem Ipsum.

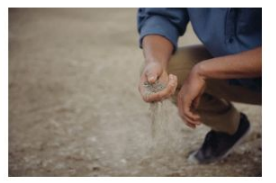

### **Creating a New Page**

To create a **New Page**, simply **rollover the 'New' Menu** at the top of the page and choose 'Page' from the dropdown menu.

Alternatively you can also create a **New Page** from the Dashboard of your site. Simply go to '**Pages**' in the menu on the left hand side and selecting '**Add New Page**'.

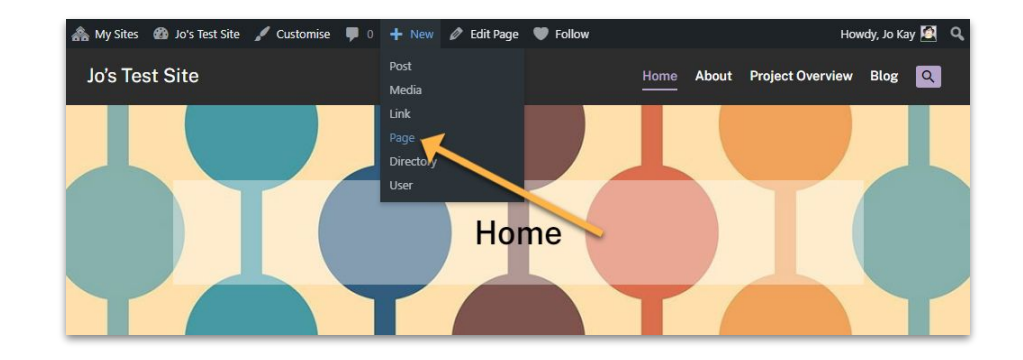

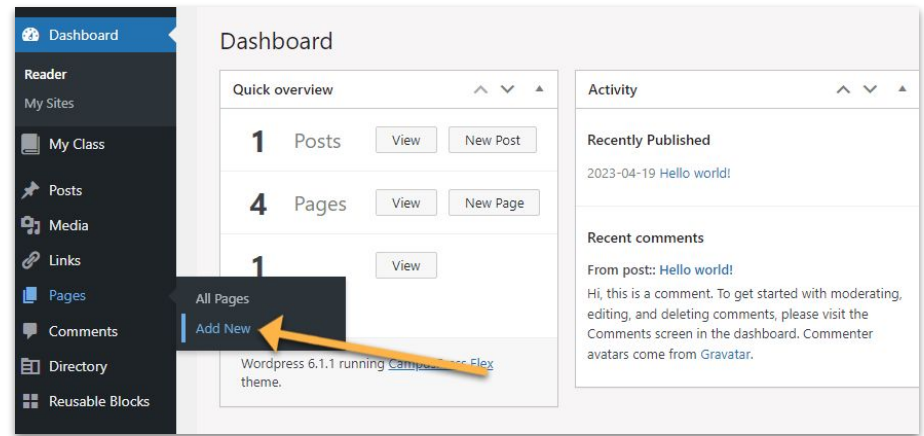

#### **Creating a Page**

After creating your page, give it a **Title**.

Start adding content using the **Editing Tools**. You can add blocks by clicking on the black + symbol.

**Blocks** allow you to add a range of different content types including Headings, Paragraphs, Images and Multimedia.

When you have finished editing, click the **blue 'Publish' button** on the right of your screen to publish your page and make it visible to site visitors.

**PROTIP:** Check out the Block Editor and Classic Editor Guides in the Create@UniSQ Getting Started Resources for more info on using the Editing tools.

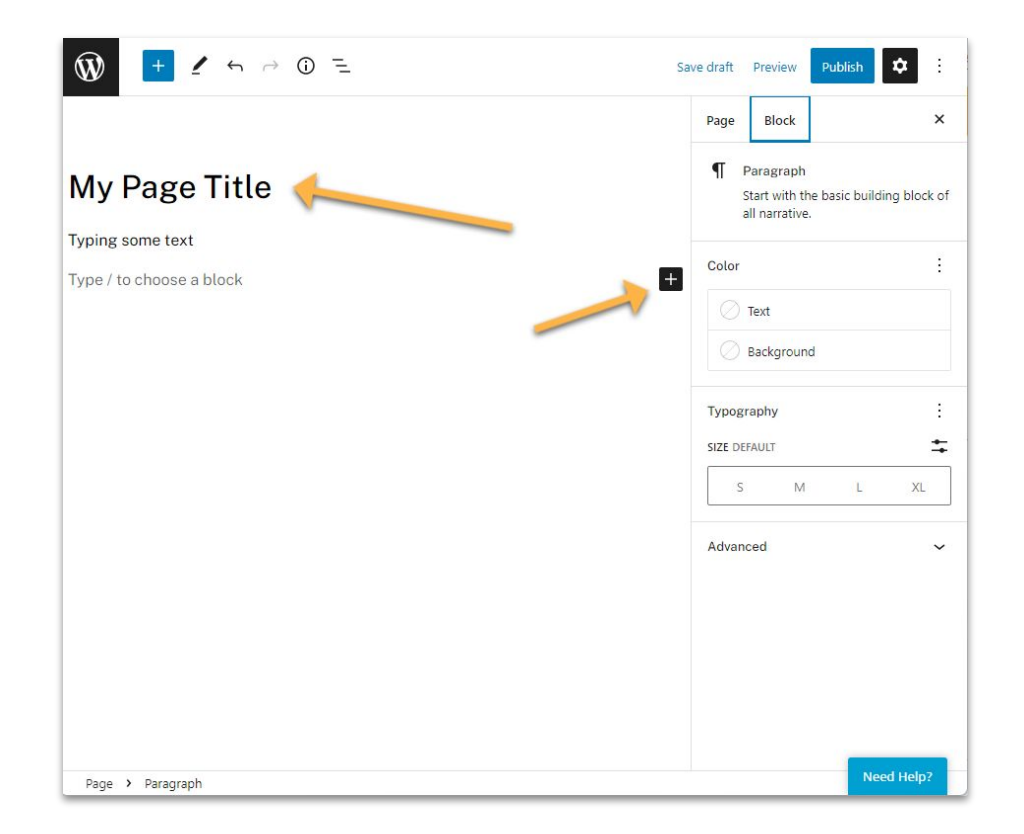

## **Editing Pages**

You can **Manage** and **Edit Pages** via the **All Pages section in your Dashboard,** where you fill find a list of all your pages.

Roll your mouse of the title of each pages to access links to **Edit**, **Trash** (delete) or **View** your page.

Clicking on the **Edit button** will take you back to the page editing window where you can make changes or additions.

Click the blue **Publish button** to save changes.

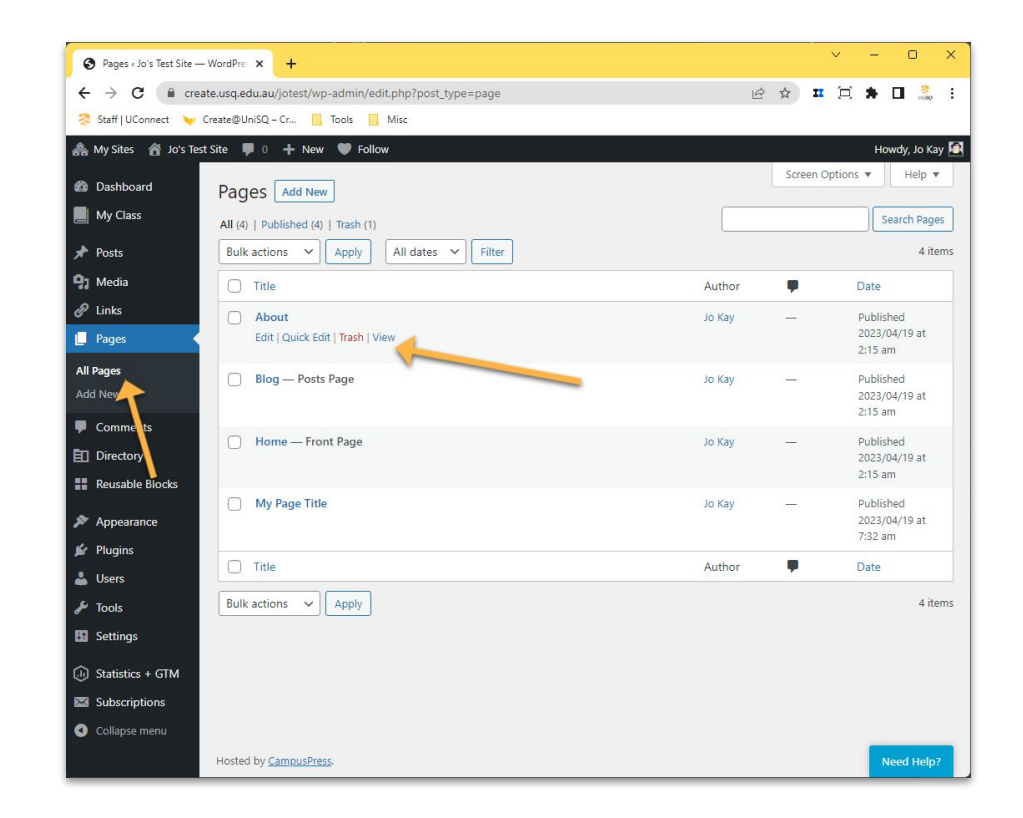

## **Deleting Pages**

To delete a page, go to the **All Pages section** in your **Dashboard,** where you fill find a list of all your pages.

Roll your mouse of the title of the page you wish to delete and choose **Trash**.

Deleted Pages can be restored from the Trash if you have removed them in error.

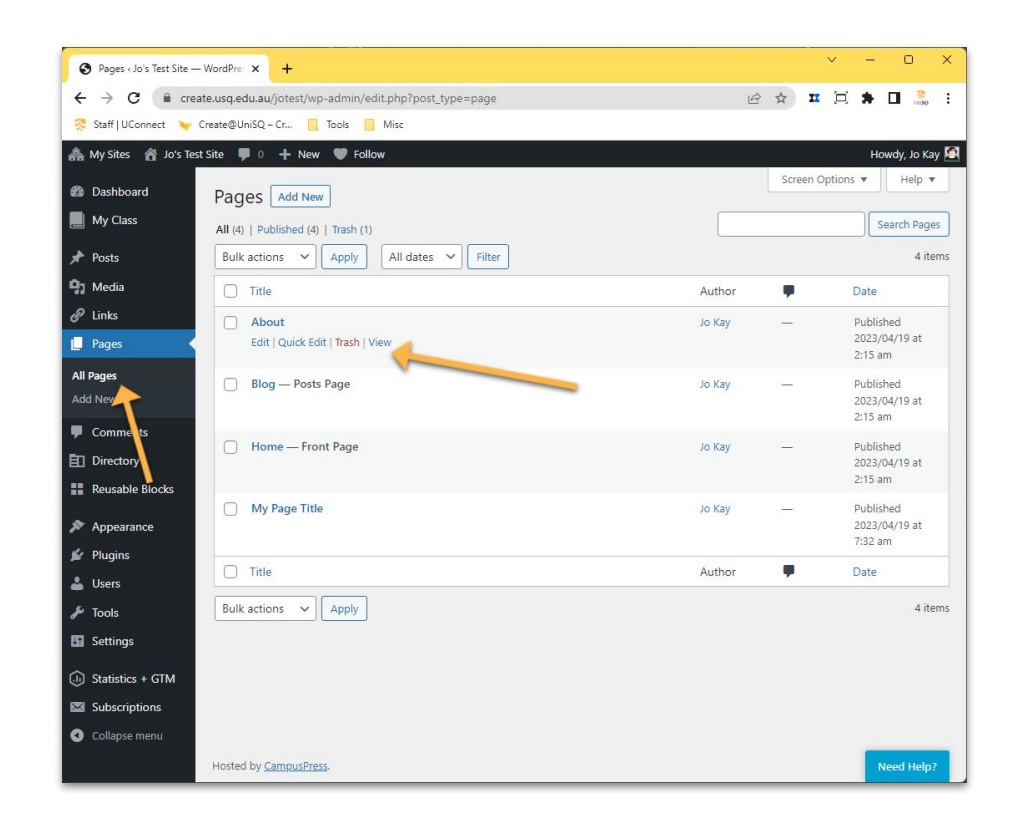